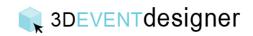

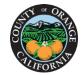

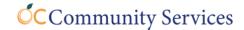

## Add Room Construction Items

This Guide will show you how to add items such as windows and doors to your 3D floor plan.

- 1. Click the "Item Catalog Icon" from the left menu bar.
- 2. Click "Room Construction".
- 3. Select the items you would like to add such as "Doors and Openings". Alternatively, you can use the search bar to look for items such as "Doors".

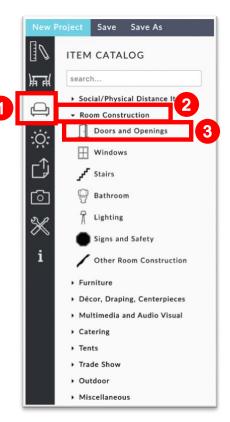

4. Select a door, then click, drag and drop it onto the wall where the door is located.

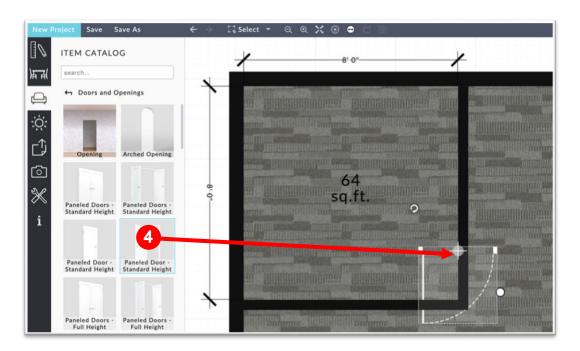

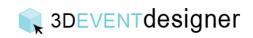

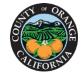

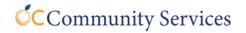

- 5. Once in the wall, click and drag to adjust the door's location.
- 6. If the door does not swing the appropriate way, use the flip button(s) in the Item Properties window on the right.
- 7. Adjust the dimensions by typing them into the properties window or by clicking on the white circle on the door and dragging to the desired width.
- 8. Items such as a windows, may need to be raised or lowered off the floor and can be done so by adjusting the "Distance From Floor" field.
- 9. Change the color of each part of the item by selecting the color thumbnail(s) in the properties window.

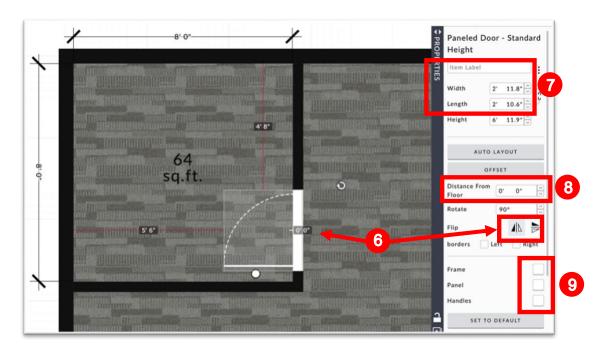

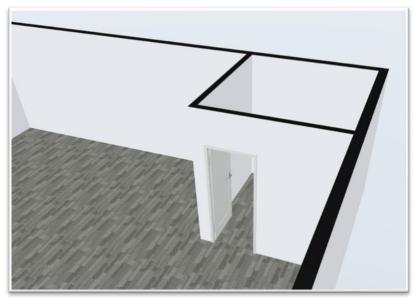